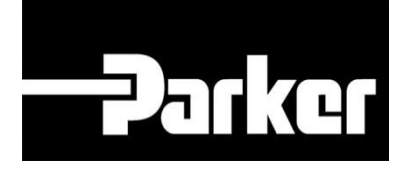

# **Parker Tracking System**

### How To Add Serialization To Orders

Fast. Easy. Accurate.

Parker Hannifin Corporation Copyright © 2017 Parker Hannifin Corporation

# **DATIGE ENGINEERING YOUR SUCCESS.**

### **Table of Contents**

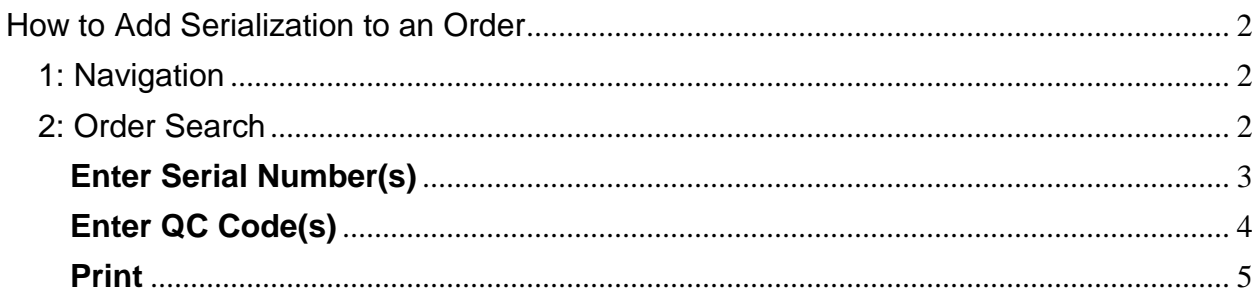

## PARKER ENGINEERING YOUR SUCCESS.

### <span id="page-2-0"></span>**How to Add Serialization to an Order**

*The serialization process is only available for dynamic assets (non-hose only).* **If** *you want this feature added to your account, please contact the PTS team.* 

### <span id="page-2-1"></span>**1: Navigation**

*Click* '**Order Search**' from PTS Essential in the navigation toolbar.

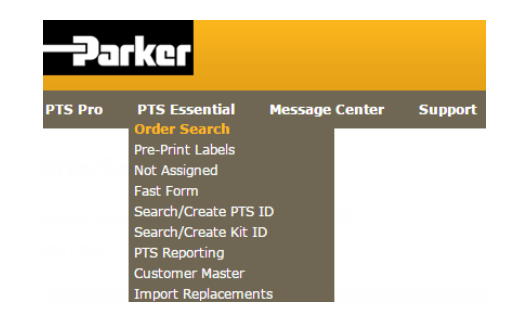

### <span id="page-2-2"></span>**2: Order Search**

*Select an Order from Order Search and expand the '***Serial By Line'** *details.*

#### **ORDER SEARCH**

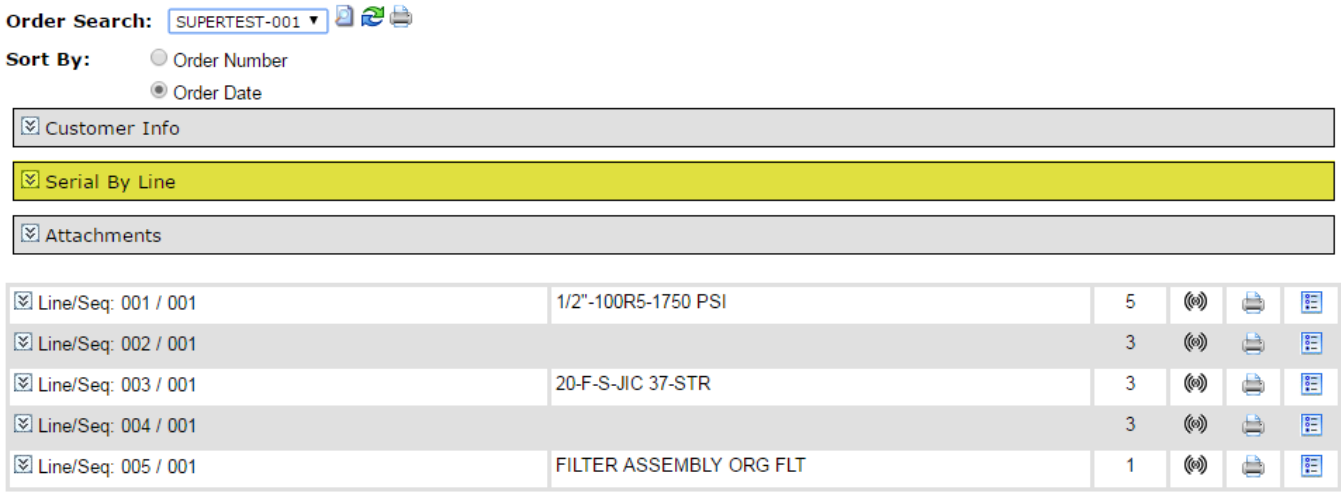

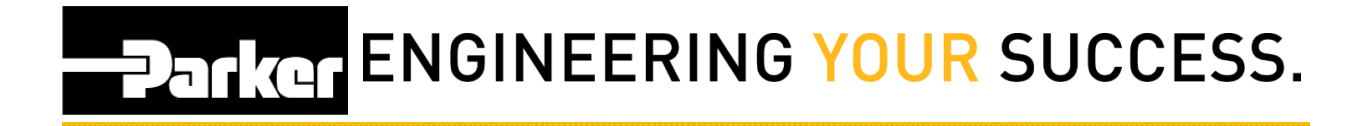

#### <span id="page-3-0"></span>**Enter Serial Number(s)**

*Enter a product "serial number" (or equivalent) for the order line(s). There will be a serial number box per part number on the line item.*

#### **ORDER SEARCH**

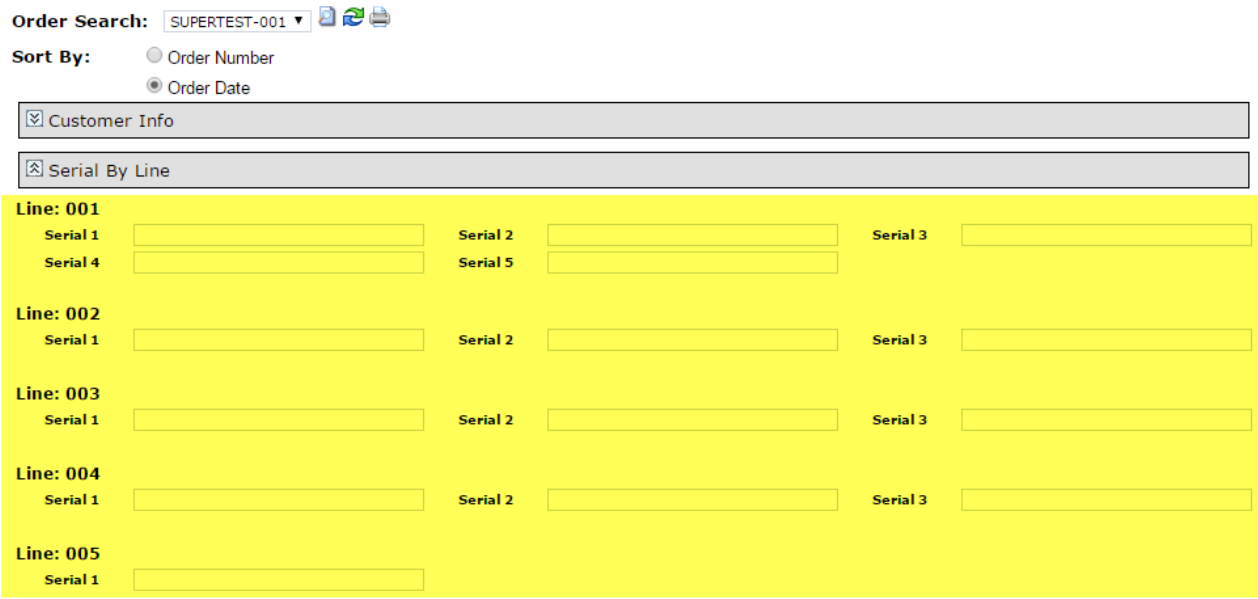

# **Parker ENGINEERING YOUR SUCCESS.**

#### <span id="page-4-0"></span>**Enter QC Code(s)**

*When you load component parts, you can also add quality information in* **'QC Code'** *available on the Line item(s).* 

#### **ORDER SEARCH**

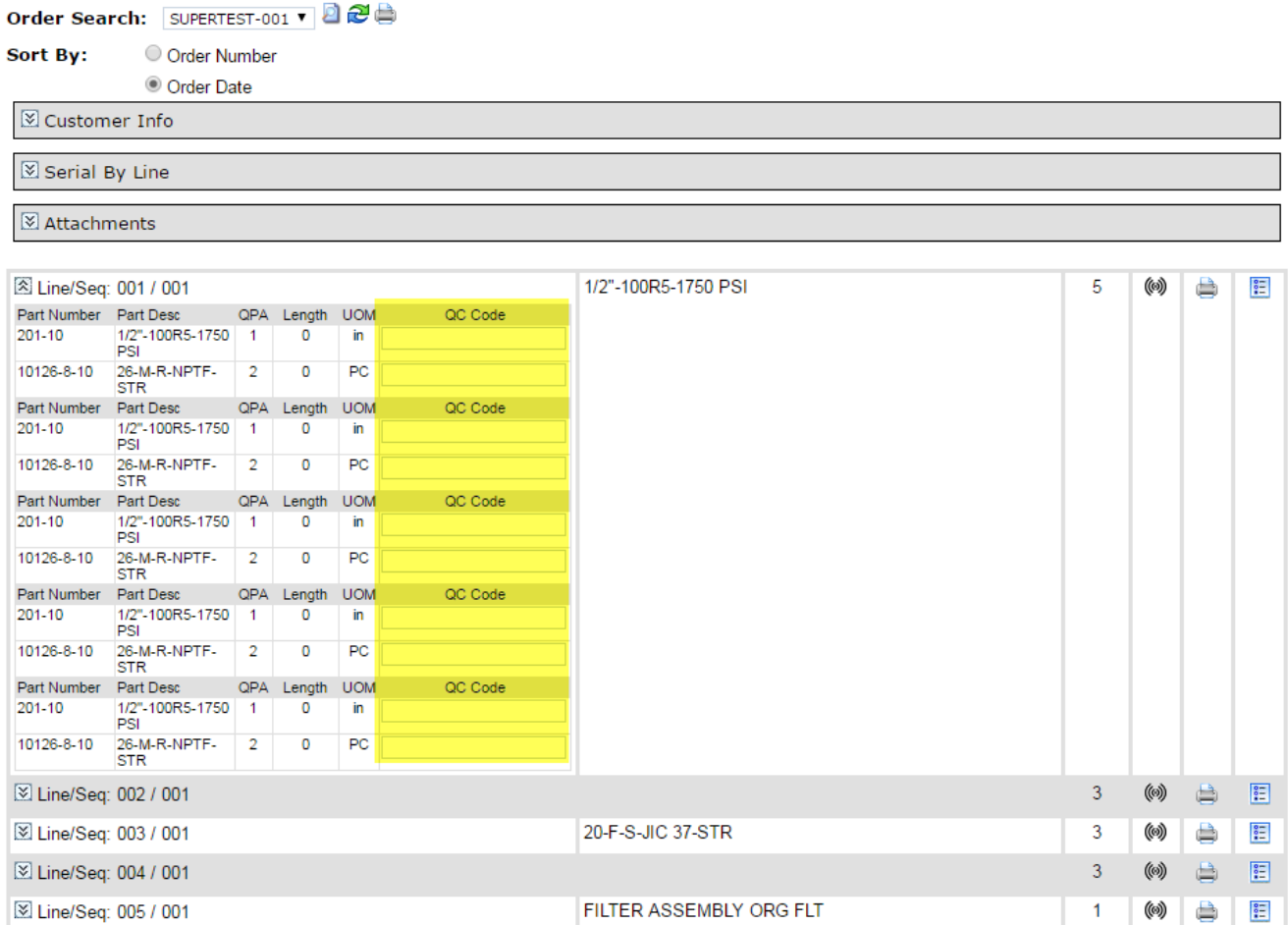

## **PATIGE ENGINEERING YOUR SUCCESS.**

#### <span id="page-5-0"></span>**Print**

*Once you enter the serial numbers, you can print them on the label using supported label formats, such as GeneralLabel\_ACD.lwl.* 

 $\bullet$  *The serial numbers and QC codes are saved within the PTS ID record after print.* 

*Click the print icon to print the entire order:* 

#### **ORDER SEARCH**

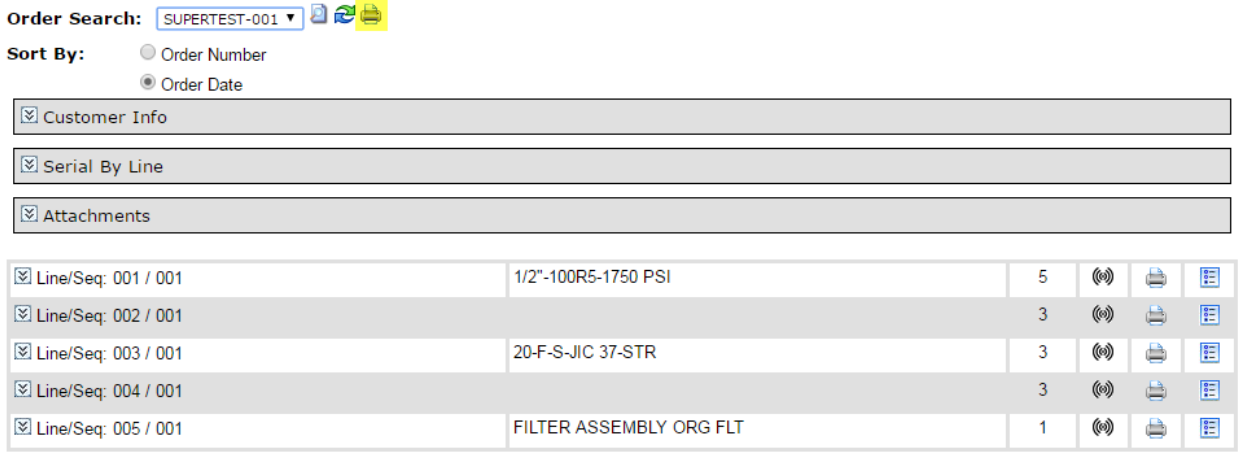

#### *Alternatively, you can print by line item:*

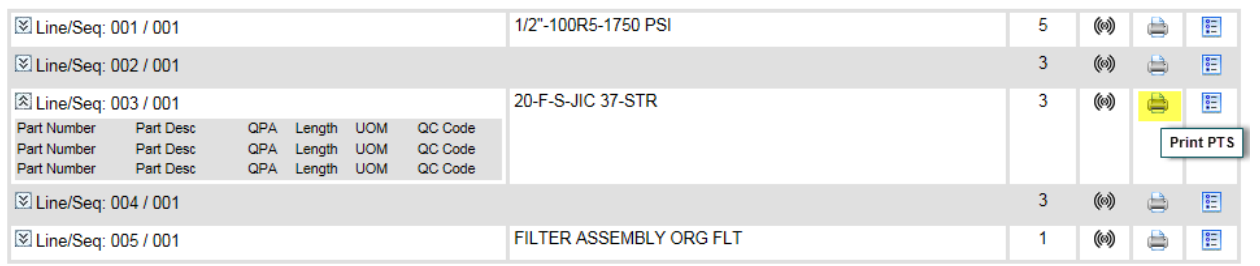